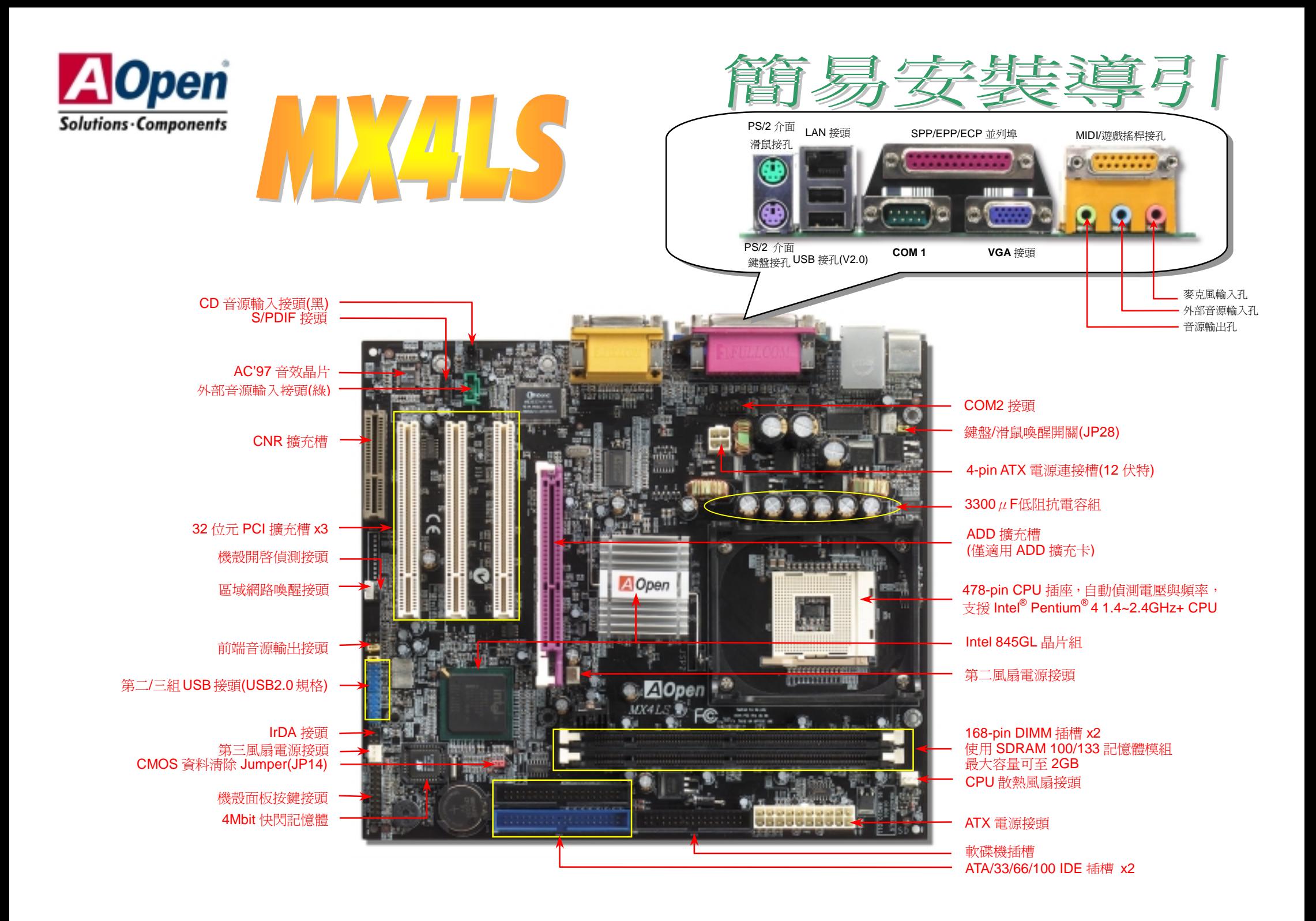

在安装之前 ...

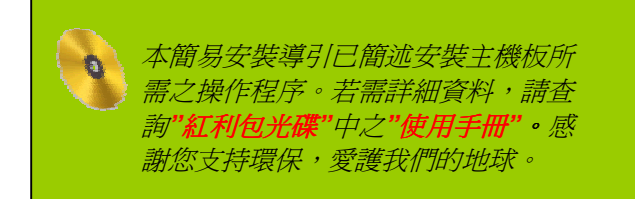

### *1.* 使用 *JP14*,清除 *CMOS* 資料

您可以藉由清除 CMOS 資料來還原系統預設値。<br>欲淸除 CMOS 資料,請依照下列步驟淮行:

- 1. 關閉系統電源,並將主機電源線取下。
- 2. 取下 ATX 電源接頭之電源線。
- 3. 移動 Jumper <sup>至</sup> JP14 之 2-3 針腳,使其短路數秒鐘。
- 4. 將 Jumper 裝回原始位置。
- 5. 將電源線接上 ATX 電源接頭。

一般位置 (預設值)

 $\bullet$   $\circ$   $\circ$ 

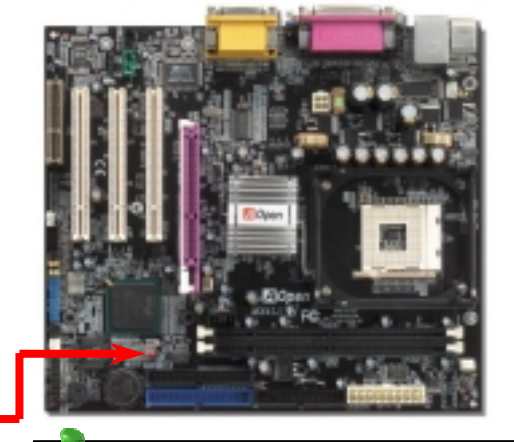

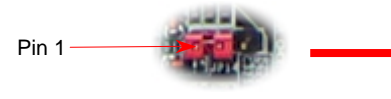

清除 CMOS 資料 000

要訣:何時該清除 要訣: *CMOS* 資料*? 1.*當超頻後無法開機時*… 2.*忘記系統開機密碼時*… 3.*故障排除時*…*

*2.* 如何連接 *ATX* 電源線 主機板 *x1* 簡易安裝導引 *x1 80* <sup>蕊</sup> *IDE* 排線 *x1* 軟碟機排線 *x1* 紅利包光碟 *x1* 產品註冊卡 *x1* <mark>2. *如何連接 ATX 電源線*<br>如下圖所示,本款主機板所需之 ATX 電源供應器應具備 20 pin 與 4 pin 之電源接頭。請您依正確方向裝入電源<br>接頭,強烈建議先安裝 4 pin 電源接頭,再裝入 20 pin 電源接頭。</mark>

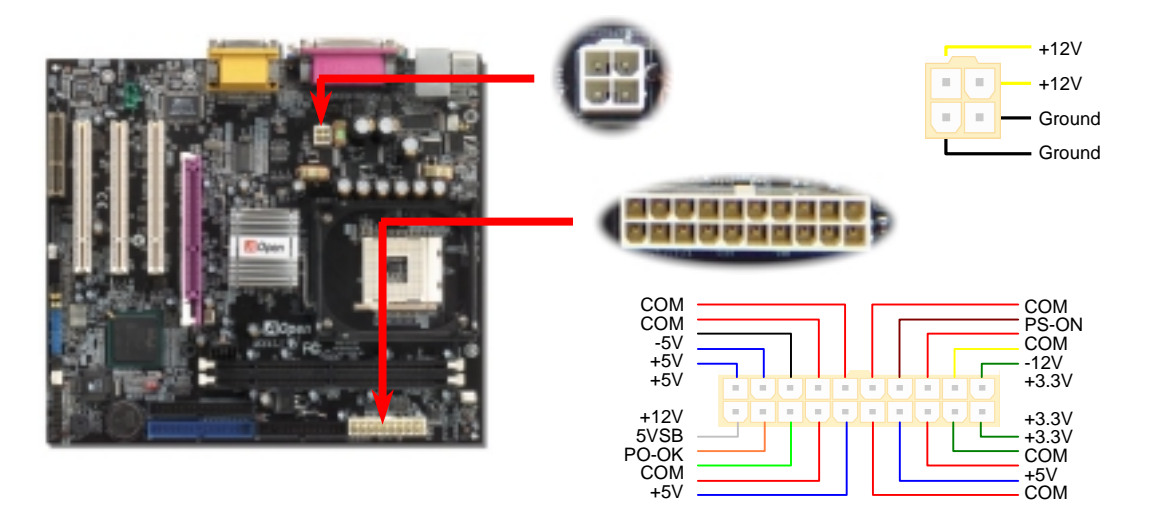

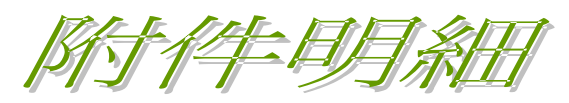

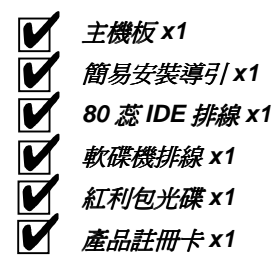

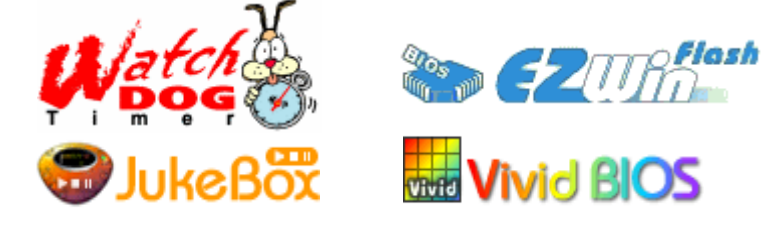

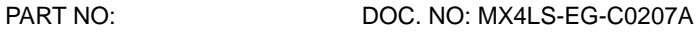

### *3.* 安裝中央處理器

-<br>完全支援最新型的 **Intel P4 中央處理器(**採用 **FCPGA2** 封裝方式),無須擔心誤裝其他規格之 完全支援最新型的<br>中央處理器。<br>

### CPU 插槽固定桿

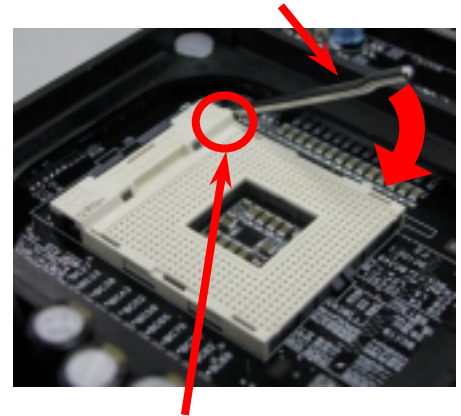

■<br>CPU 第一針腳位置

- 1. 將插槽固定座扳起豎立,使其垂直於主機<br>板。
- 2. 板。<br>確定 CPU 第一針腳位置(在 CPU 正面角<br>落印有金三角標誌以供識別),使其配合<br>插槽方向(如圖中紅色圓圈所示),置入後 插槽方向(如圖中紅色圓圈所示),置入後<br>輕壓至底,確定 CPU 針腳宗全吻合。
- 輕壓至底,確定 CPU 針腳完全吻合。<br>3. 扳回固定桿至原始位置,扣住卡榫後即完 扳回固定桿至原始位置,<mark>扣</mark><br>成 **CPU** 之安裝程序。

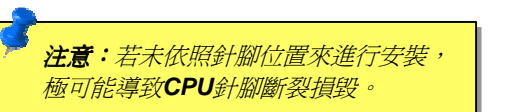

**GND** +12V **SENSOR** 

п.

## *4.* 安裝 *CPU* 散熱風扇 */* 系統風扇

請將 CPU 散熱風扇電源線連接於 CPU 散熱風扇電源接頭,假使您另備有系統風扇,請將其<br>連接於第二或第三風扇電源接頭。

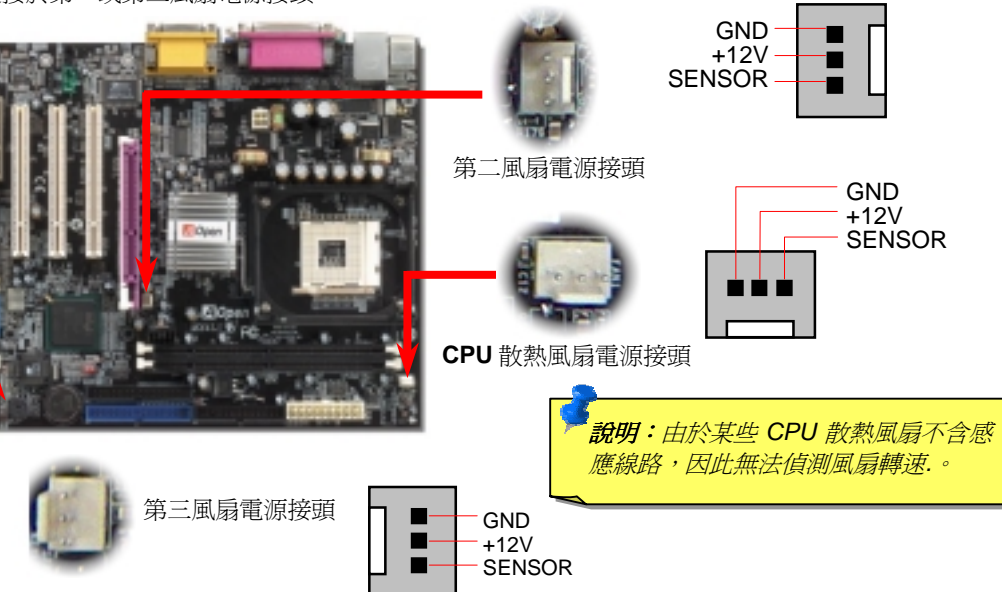

## *5.* 如何設定 *CPU* 核心電壓與工作頻率

### 設定 **CPU** 核心電壓

**設定 CPU 核心電壓<br>由於本款主機板提供 CPU VID** 功能,能自動偵測調整適當的核心電壓,省卻設定電壓的繁 <sub>は人</sub>、。。。。。。<br>由於本款主機<br>瑣手續。 瑣手續。<br>**設定 CPU 外部頻率**<br>配合免跳線設計,本款主機板亦能自行偵測正確外部頻率。若有更改需求,您可以在 **BIOS** 

<sup>中</sup>直接調整外部頻率,系統預設值為[Table Select]。

# *BIOS* 設定 *<sup>&</sup>gt;*頻率*/*電壓控制 *>CPU* <sup>時</sup>脈設定

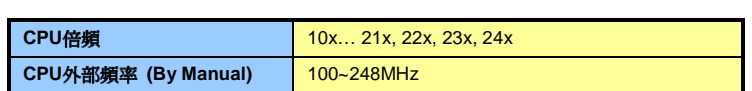

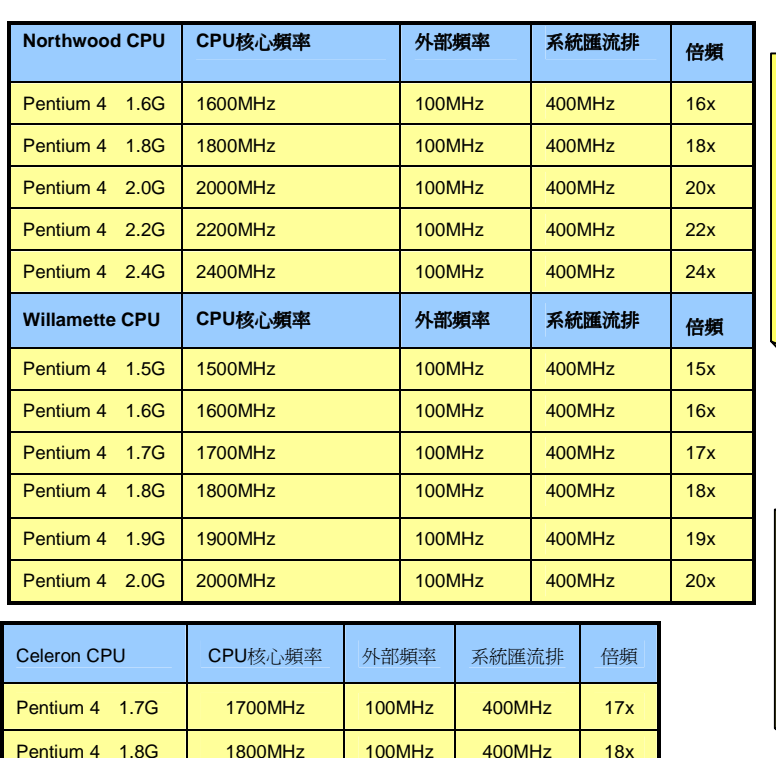

特別注意: *THIJI社息*<br>Intel<sup>®</sup> 845GL 晶片組<br>最高僅支援 400MHz<br>匯 流 排 時 脈<br>(100MHz\*4) 以 及 *匯 流 排 時 脈*<br>(100MHz\*4) *以 及*<br>66MHz AGP *時脈*。

<sup>時</sup>脈。 過高的時脈設定可<sup>能</sup> 會導致系統不穩定。

說明: <sup>由</sup>於目前新 製程的*Northwood*  製程的Northwood<br>CPU 能 自 行 偵 測 CPU 能 自 行 偵 測<br>倍頻設定,您將無 <mark>倍頻設定,您將無</mark><br>法*在BIOS 中手動<br>調整更動*。

**6. 支援三組 USB 接頭(USB2.0 規格)<br>本款MX4LS主機板能支援高達三組(六個)USB2.0接頭。相較於前一代USB僅達12Mbps的傳<br>輸值,USB2.0大幅改進,一舉提升至480Mbps,更能符合您資料傳輸的效能需求。其中兩個<br>接頭位於PC99彩色背板,請以專用排線連接使用第二/第三組USB接頭。** 

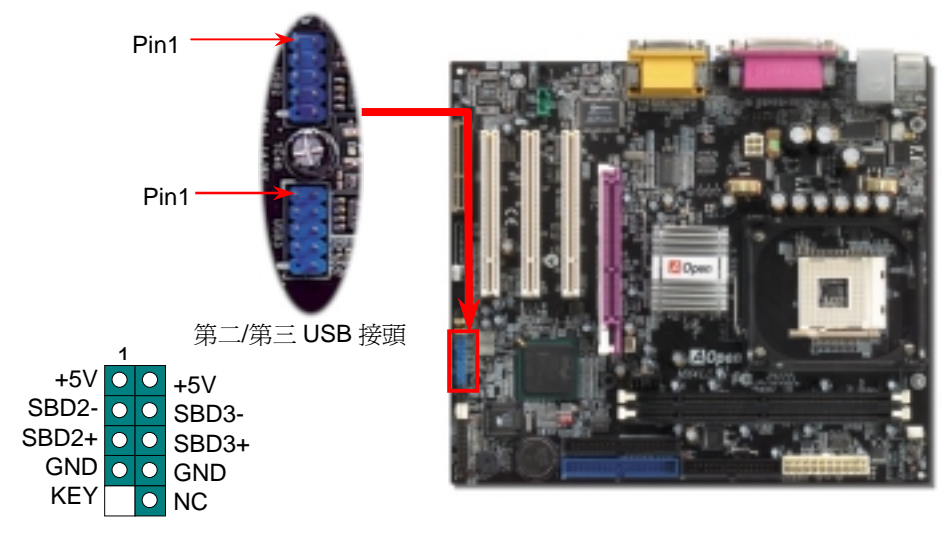

**7. JP28 鍵盤/滑鼠喚醒開關**<br>您可以用 JP28 來開啓或是關閉本主機板提供之鍵盤/滑鼠喚醒功能。當功能開啓時,可直接 **1999年 1999年 1999年 2月 2014年 2月 2014年 2月 2014年 2月 2014年 2月 2014年 2月 20<br>由鍵盤按鍵/滑鼠來喚醒待命中的電腦系統。本功能預設值為"開啓"(Pin1-2),您可自行更改 中的直接電纜線連線程式),完成與筆記型電腦、PDA、印表機之間的資料<br>為"關** 

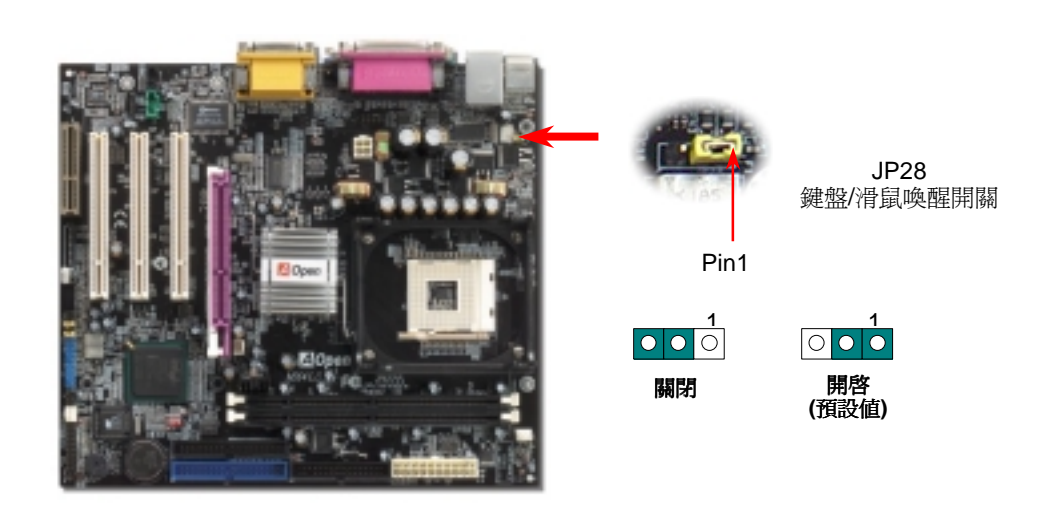

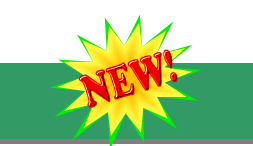

### *8. S/PDIF* 接頭

S/PDIF (Sony/Philips Digital Interface)為新型的資料傳輸介面,以光學纖維來傳送低失真率的高品質數位音源。通常備有兩種輸出介面,一為影音產品中最常見的 RCA 接頭,另一種<br>的高品質數位音源。通常備有兩種輸出介面,一為影音產品中最常見的 RCA 接頭,另一種<br>爲能提供更佳音效的光纖接頭。藉由專用的音源排線,可連接具備 S/PDIF 輸出孔的擴充卡。

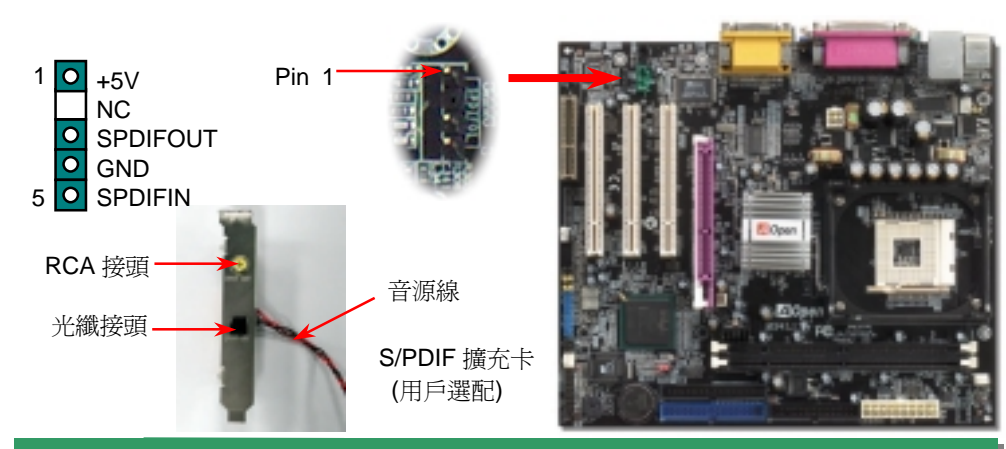

**9. IrDA 紅外線傳輸接頭需搭配紅外***紙工外為***存有新<br>中的直接電纜線連線程式),完成與筆記型電腦、PDA、印表機之間的資料無線傳輸需求。此接頭可支援使用 HPSIR (115.2Kbps,有效距離 2 公尺)以及 ASK-IR (56Kbps)。<br>請將紅外線傳輸模組安裝於接頭上,並進入 BIOS 中開啓紅外線傳輸功能,選擇適當的 UART<br>傳輸模式。請先確認接腳安裝方向後再裝入接頭中。** 

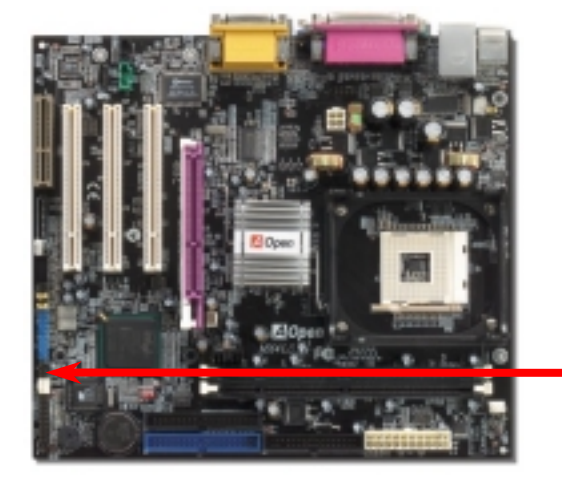

1  $\sqcap$  Key +5V OOO GND IR\_TX OO IR\_RX  $NC$   $O$ **IrDA Connector** 

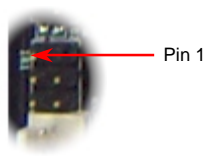

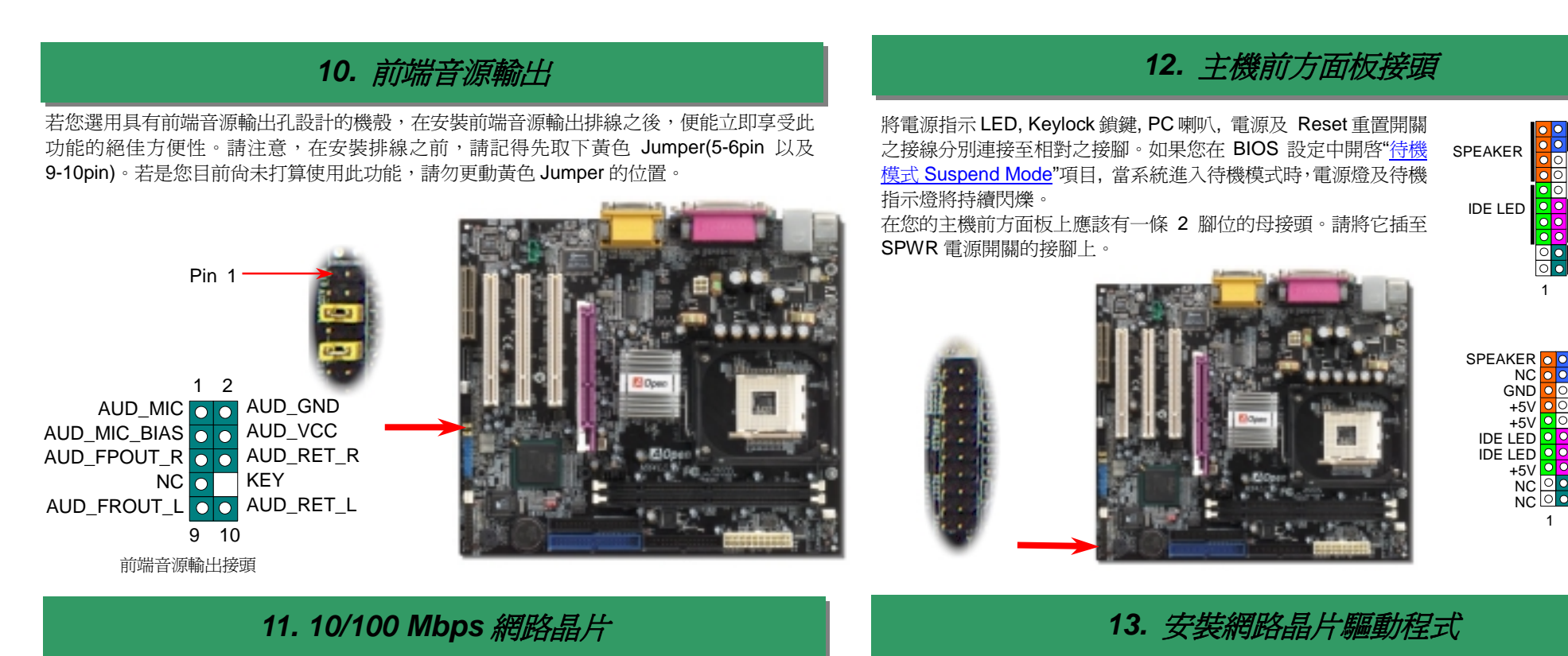

**11. 10/100 Mbps** *網路晶片***<br>南橋晶片 ICH4** 已內含網路控制功能,搭配目前最廣泛使用的網路晶片,提供您 10/100M bps<br>的傳輸功能,滿足家庭或辦公用途所需。網路接頭(RJ45)位於 USB 接頭上方,橙色 LED 燈<br>表示連線狀態,在連線時會亮起、並在傳輸資料時以閃爍表示;綠色 LED 燈代表傳輸模式,<br>燈亮時表示目前爲 100Mbps 傳輸模式。您可在 BIOS 中開啓或關閉本功能。

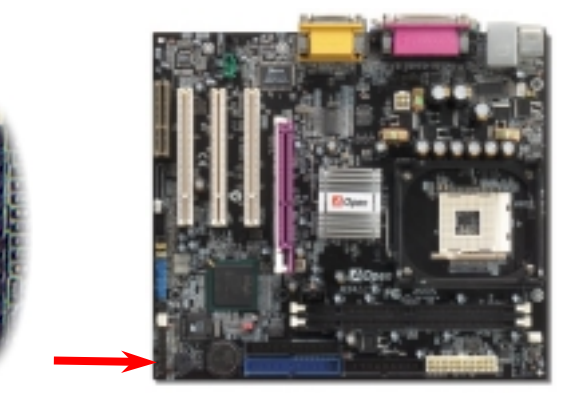

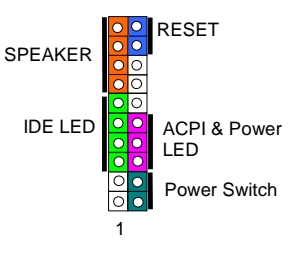

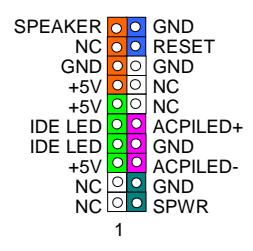

您可在紅利包光碟中找到 Intel 網路晶片的驅動程式,配合安裝指引,即能輕易完成安裝。

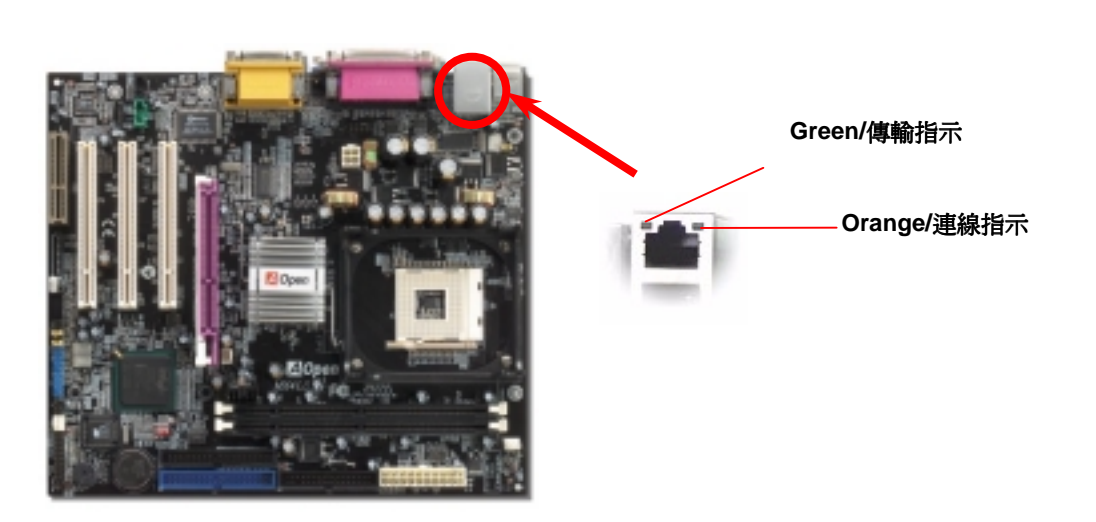

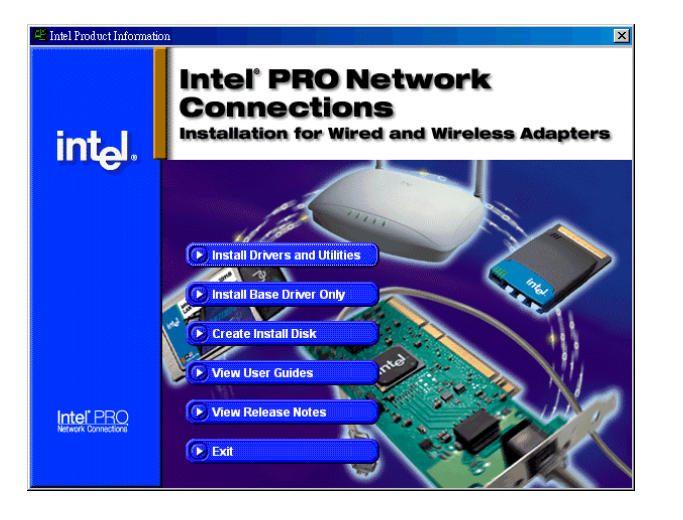

### 14. **啓動雷腦與載入 BIOS** 設定

el 在您完成所有排線與 Jumper 的安裝設定之後,請在第一次開機時進入 **BIOS** 設 本款主機板搭配使用性能優異的 AC'97 規格音效晶<br>Del <sup>安選單,您可以在開機自我測試(POST/Power On Self Test)時按下<**Del>**鍵 , 实装驅動程式,以發揮音效晶片的最大效能。<br>選擇"Load Setup Defaults",載入最穩定的 BIOS 設定値。</sup>

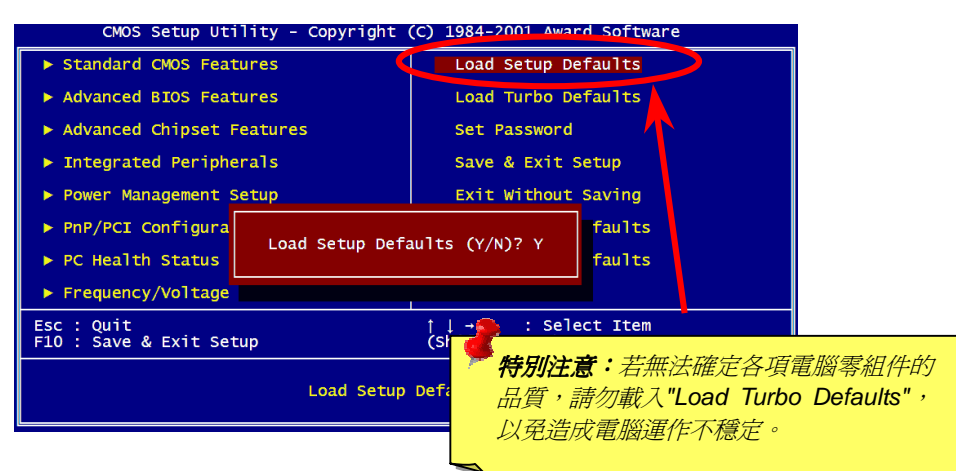

本光碟具有自動執行功能,您可以由選單中挑選所需的應用軟體或驅動程式,在點選後依照<br>指示說明即可完成安裝。

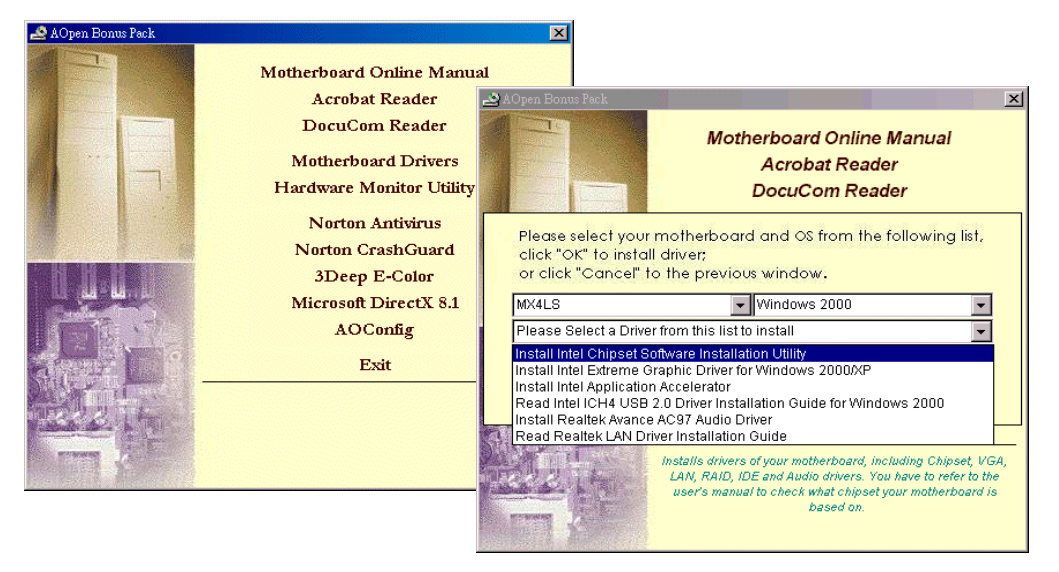

## *16.* 安裝音效晶片驅動程式

本款主機板搭配使用性能優異的 AC'97 規格音效晶片,您可以由紅利包光碟的選單中點選<br>安裝驅動程式,以發揮音效晶片的最大效能。

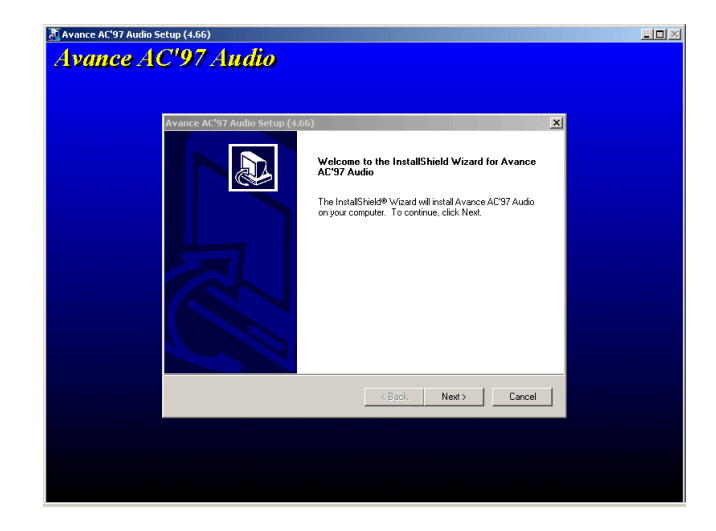

### *15. AOpen* 紅利包光碟 *17. BIOS* 更新利器*(*適用於 *Windows* <sup>作</sup>業系統*)*

經由下列簡單步驟,您即可輕鬆使用 EzWinFlash 來更新 BIOS,在進行之前,強烈建議您<br>關閉所有應用程式。

1. 請由建碁 AOpen 官方網站(<u>http://www.aopen.com.tw</u>)下載新版 BIOS 檔案,本檔案爲<br>ZIP 格式壓縮檔。<br>節例:WMX4LS102.zip

- 範例:WMX4LS102.zip<br>2. 請以解壓縮程式(例如 WinZIP, <u>http://www.winzip.com</u>)來還原 BIOS 檔案。
- 2. 請以解壓縮程式(例如 WinZIP, <u>http://www.winzip</u><br>3. 請將還原之檔案儲存於同一資料夾中。<br>範例:WMX4LS102.EXE、WMX4LS102.BIN.
- 範例:WMX4LS102.EXE、WMX4LS102.BIN.<br>4. 請點選執行 WMX4LS102.EXE,EzWinFlash 將會自動偵測主機板型號與 BIOS 版本,<br>若是您誤用不同型號的 BIOS 版本,BIOS 更新程序將會自行停止。
- 5. 請在程式選單中選擇語言版本,並點選[Start Flash]以完成更新程序。
- 6. EzWinFlash 能自行完成 BIOS 更新程序。在更新完成之後, 您會看見對話視窗「請您<br>重新啓動 Windows」,請選擇[YES]。
- 7. 請在開機時進入 **BIOS** 設定選單,選擇"Load Setup Defaults",載入最穩定的 BIOS 設<br>定値。<br>**更新過程中請勿關機,在完成後,電腦會要求您重新開機**

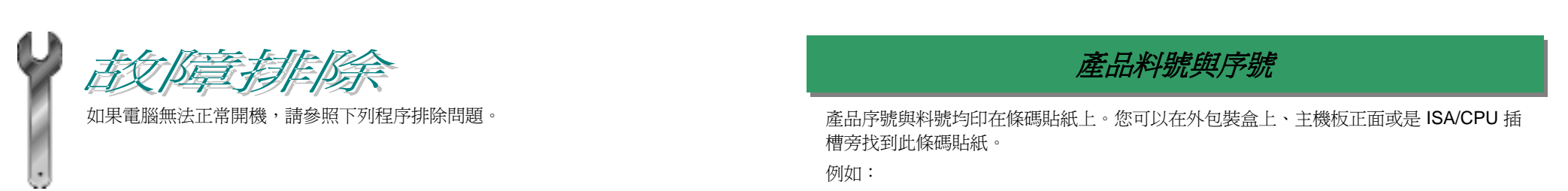

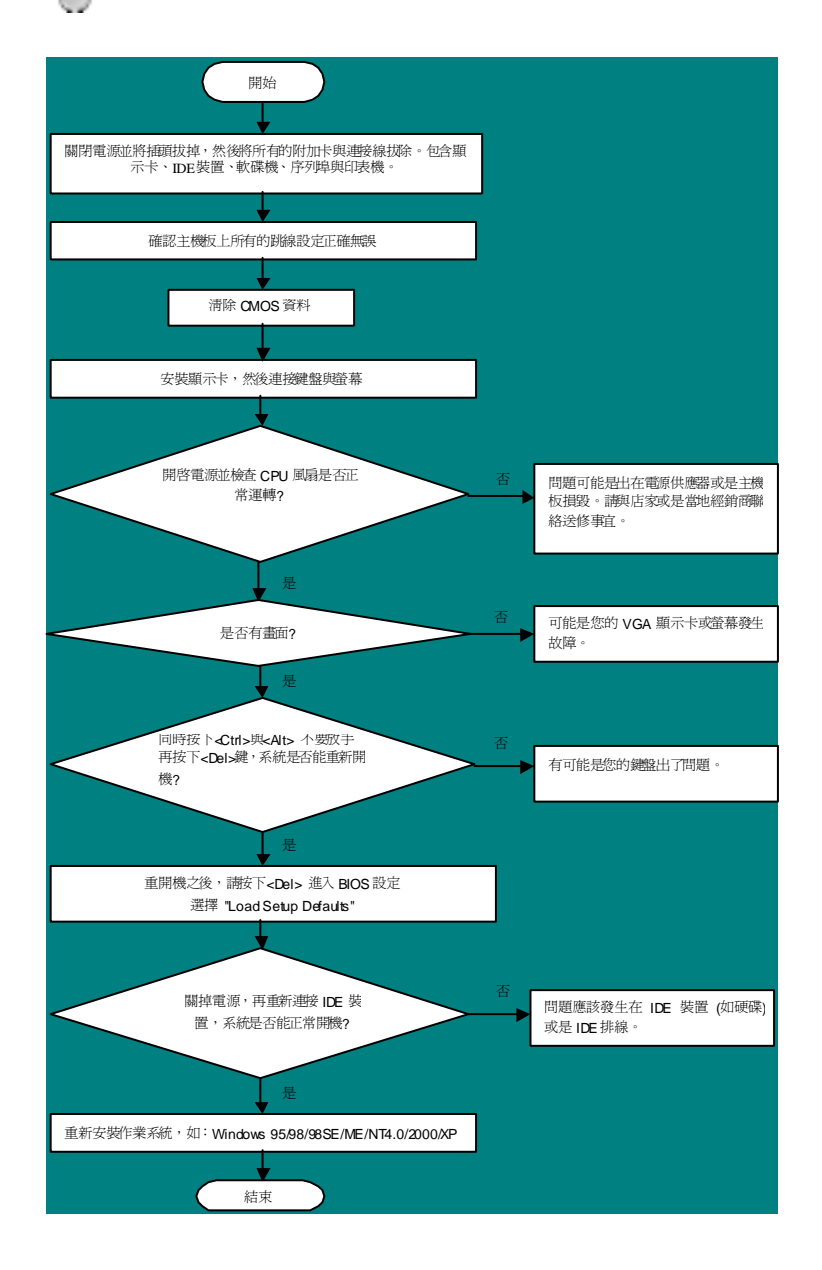

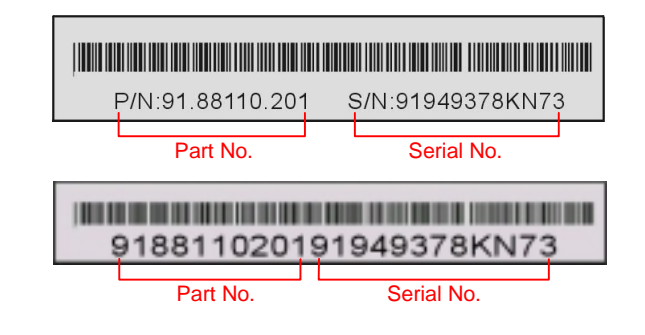

### **P/N: 91.88110.201** 為產品編號,**S/N: 91949378KN73** 為產品序號

### 主機板型號與 *BIOS* 版<sup>本</sup>

<sup>在</sup>開機自我測試(POST)畫面左上方,電腦會顯示出所使用的主機板型號以<sup>及</sup> **BIOS** <sup>版</sup>本。 <sup>例</sup>如:

**MX4LS R1.00 May 15** 2002 AOpen Inc.

Award Plug and Play BIOS Extension v1.0A Copyright © 2002, Award Software, Inc.

**MX4LS**為主機板型號,**R1.00**為BIOS版<sup>本</sup>

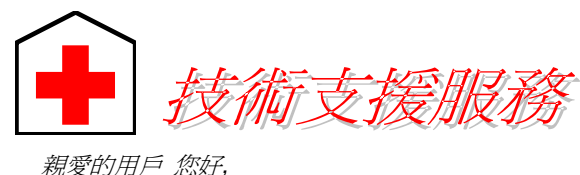

非常感謝您支持愛<mark>護建碁 AOpen</mark> 產品,本公司相當樂意爲您提供迅速優質的技術<br>服務。爲了服務與日俱增的廣大用戶們,我們不斷努力精進客服品質與效率,爲了<br>避免耽誤您寶貴的時間,建議您經由以下管道以獲得最迅速的協助。 服務。為了服務與日俱增的審大用戶們,我們不斷努力精進客服品質與效率,為了 **1**

**6**

<sup>在</sup>您的協助配合之下,建<sup>碁</sup> *AOpen* 更能為更多用戶提供最完善的服務。

<sup>再</sup><sup>次</sup>感謝您的協助。

<sup>建</sup><sup>碁</sup> *AOpen* 技術支援服務部 敬<sup>上</sup>

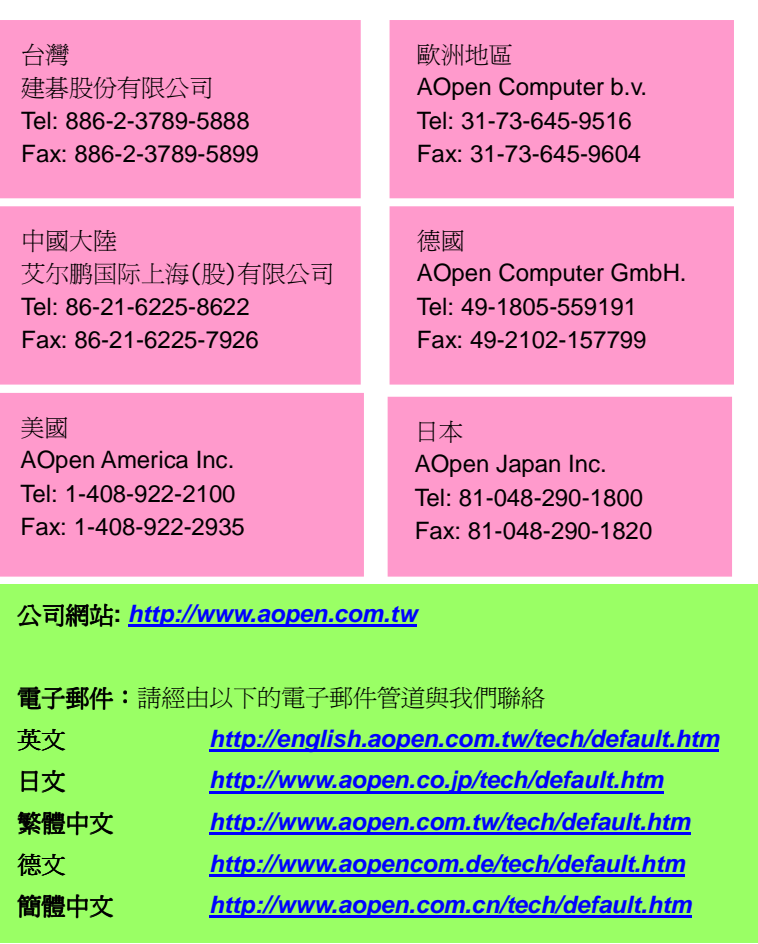

**線上使用手冊:**登入本公司網頁後,請選擇您的使用語言,並選擇您需要的<br>使用手冊,您也可以在紅利包光碟中找到線上使用手冊。 *http://club.aopen.com.tw/downloads/*

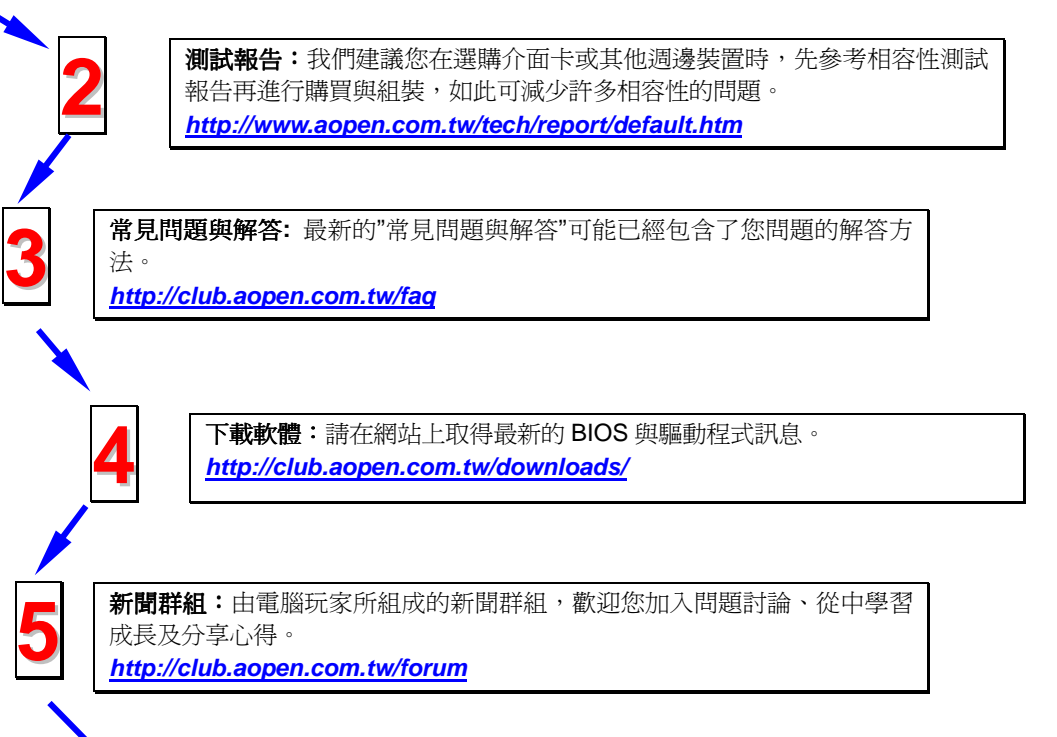

聯絡各地經銷商:經銷商最瞭解您的軟硬體設定組態,更能提供您詳盡的建議 **聯絡各地經銷商:**經銷商最瞭解您的軟硬體設定組態,更能提供您詳盡的建議<br>與技術支援服務,當您的電腦生問題時,請別忘了先洽詢您當初購買的經銷 <sup>商</sup>。售後服務是您日後再次向他們購買産品時的重要參考指標。

**與我們聯絡:**來函或來電時,請告知詳盡的系統組態與問題情況。若能提供 **7 奥我們聯絡:**來函或來電時,請告知詳盡的系統組態與問題情況。若<br>您的**産品序號、流水號及 BIOS 版本**將更有利於問題釐清與排除。